#### **BLUE SOMBRERO ONLINE VOLUNTEER REGISTRATION INSTRUCTIONS**

This document has four sections. Please go to the appropriate section depending on your situation:

- I. For Returning Volunteers
- II. For Volunteers Without a Blue Sombrero Account
- III. For New Volunteers That Already Have a Primary Blue Sombrero Account
- IV. For New Volunteers Who Wish to Join an Existing Primary Blue Sombrero Account (e.g. spouse already created an account and signed up the player)

# **I. For Returning Volunteers**

1. Log into your account then select the Volunteer on the left pane then press the 'Find Volunteer Roles' button on the upper right.

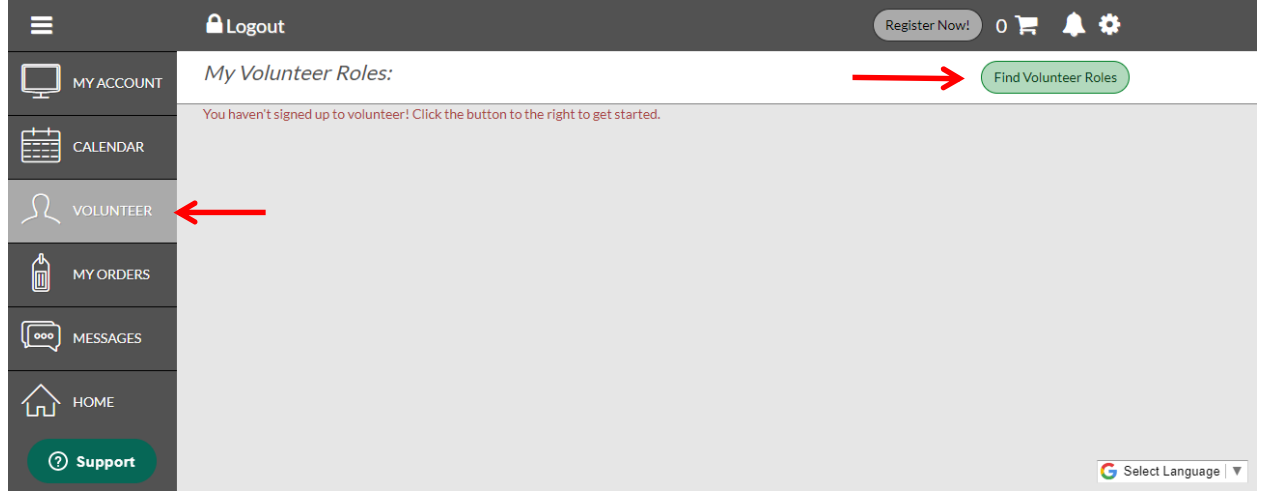

2. Select the proper Program is multiple Programs show up then hit the 'View Available Position' button on the bottom.

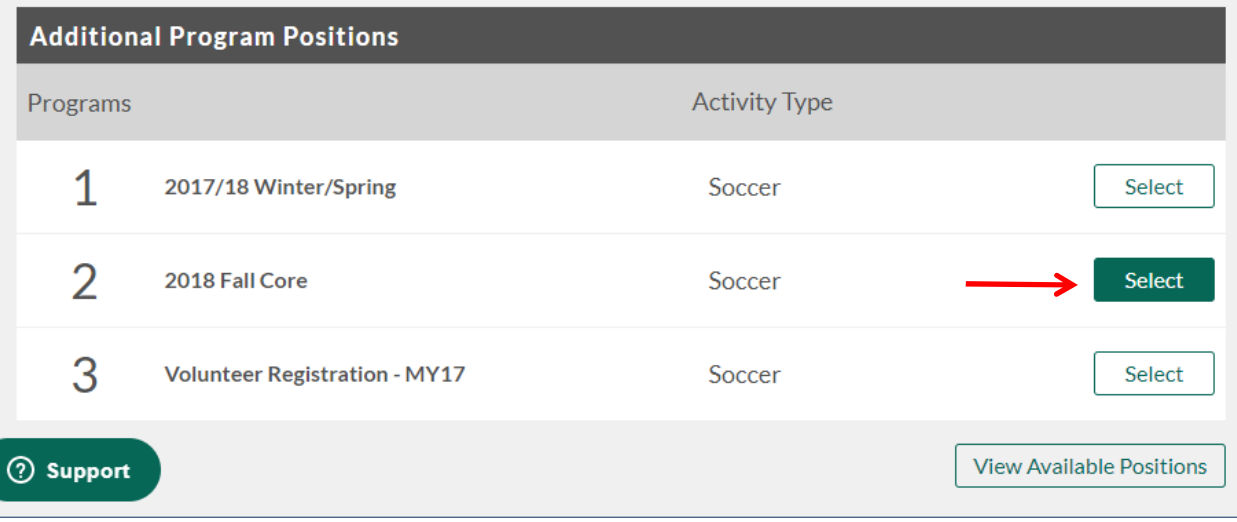

3. Hit the  $\heartsuit$  icon next to the appropriate Division to open up the available volunteer positions.

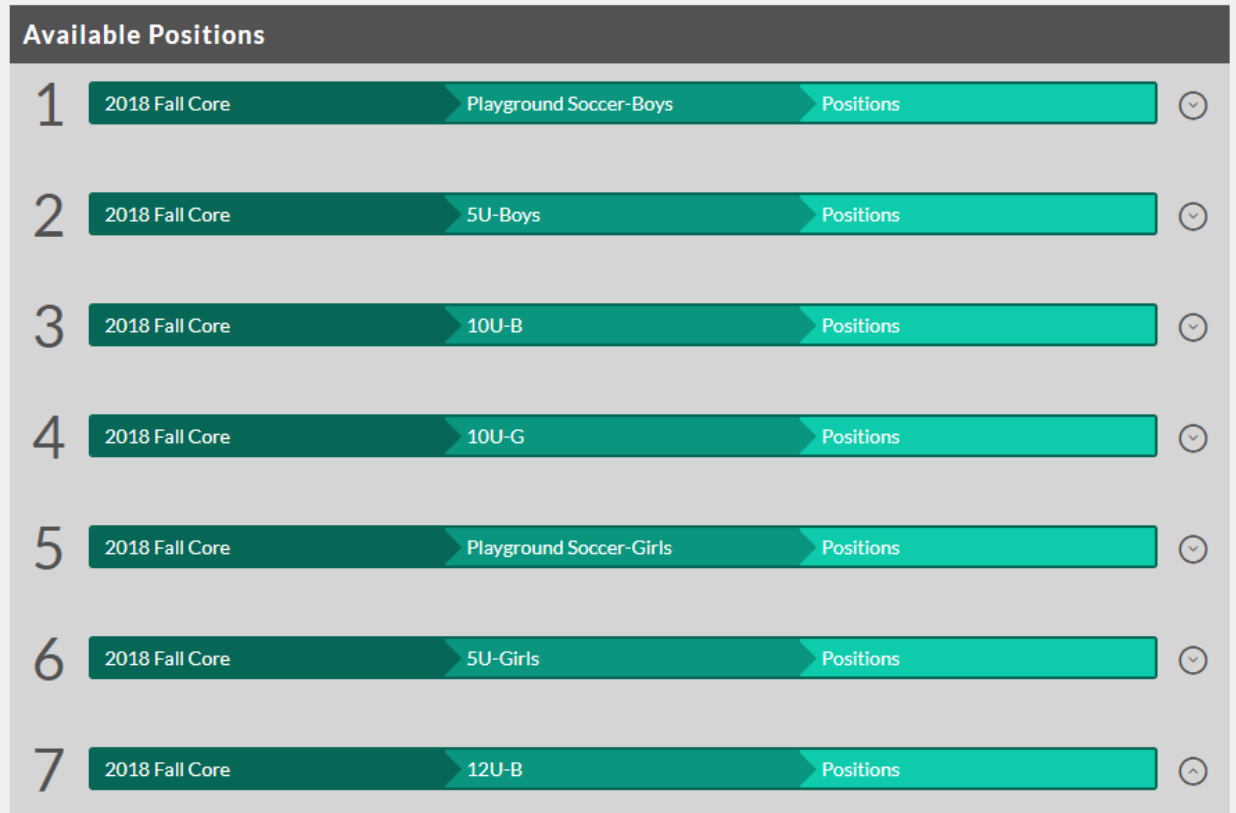

4. Hit the 'Sign Up' button next to the Volunteer position of interest. Multiple selections can be made.

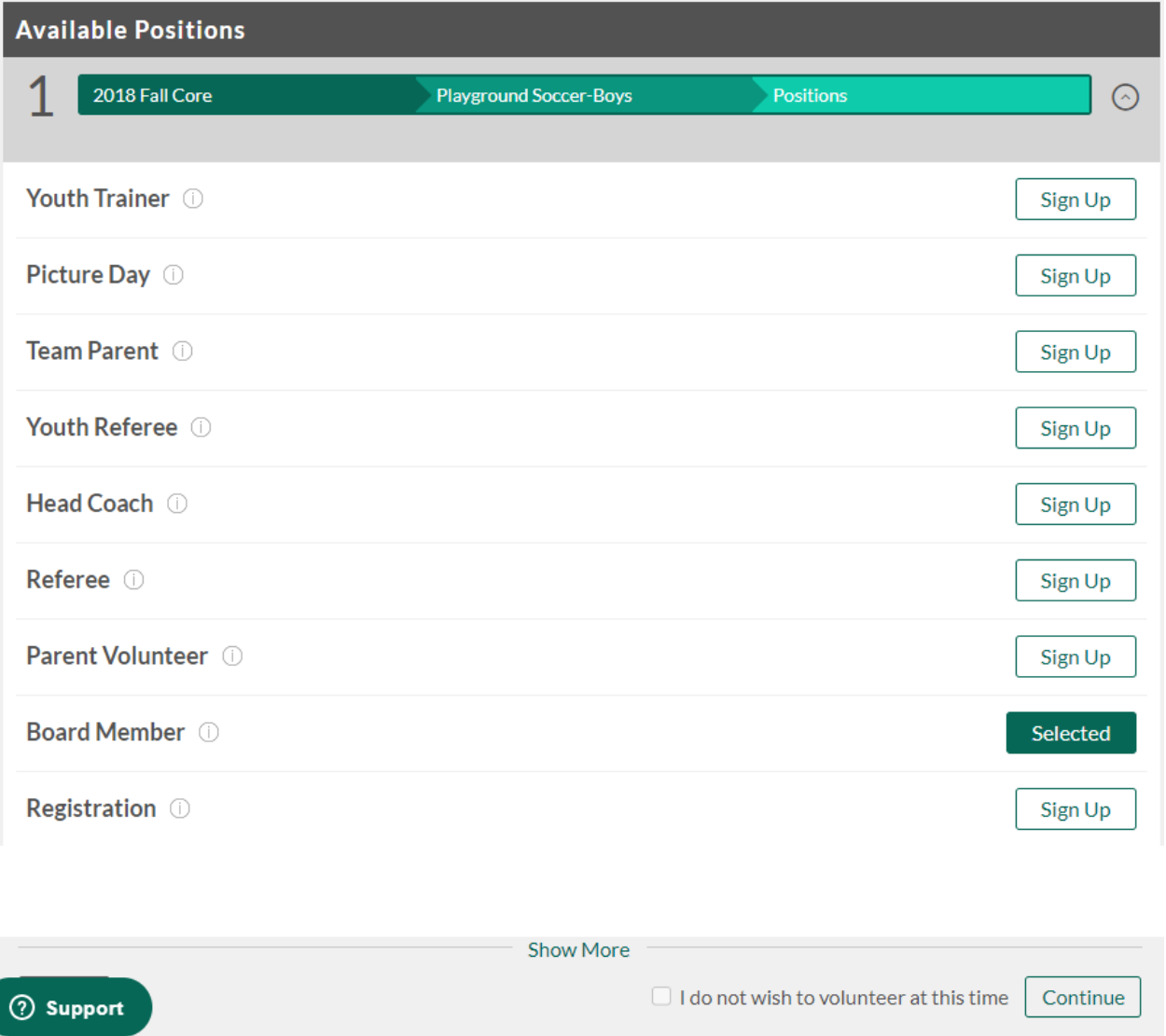

5. Select the person who is volunteering then fill in the following screens with the volunteer information. All fields marked with a red asterisk \* are mandatory fields and the system will not let you volunteer unless these are filled.

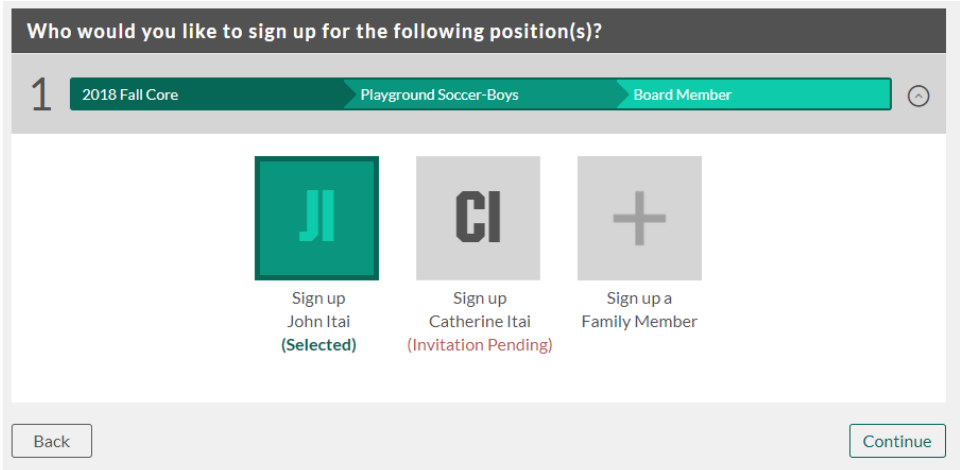

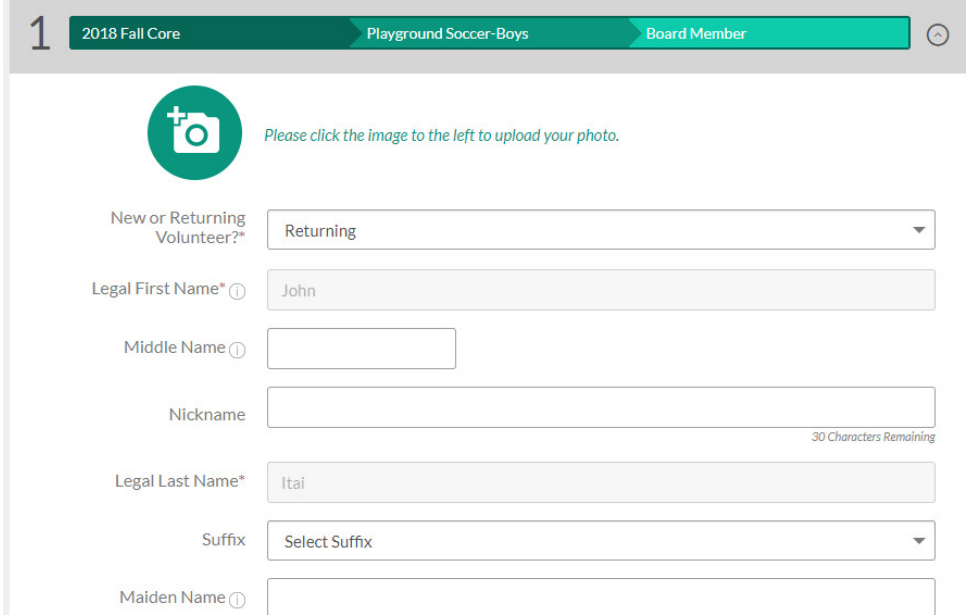

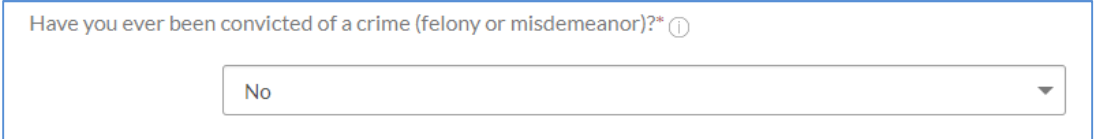

I hereby agree to abide by the AYSO Bylaws, rules, regulations, policies and philosophies as available at http://www.ayso.org, as may be amended from time to time, and all decisions and directions of the Regional Board, Area and Section staff, and the National Board of Directors, and I understand that I may be removed as an AYSO volunteer at any time with or without cause.

l accept\*  $\blacktriangledown$ 

6. Ensure that you eSign the volunteer form, check the two boxes and type in your legal name in the yellow signature field.

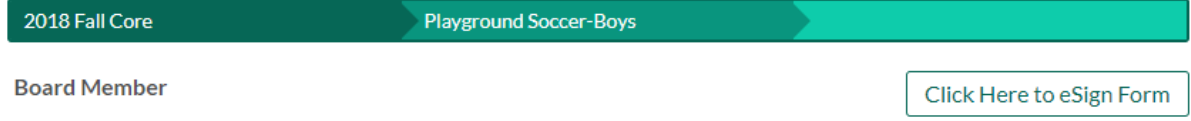

EMERGENCY AUTHORIZATION: I, hereby authorize each of the coaches, team parents, or other officials of AYSO to act as my agents in the Emergency Contact to consent to medical, surgical or dental examination and/or treatment.

I HAVE READ THE EMERGENCY AUTHORIZATION AND ALL AGREEMENTS SET FORTH HEREIN, AND I FULLY UNDERSTAND THE TERM AGREEING TO THESE TERMS. I SIGN THIS FORM FOR MYSELF AND, IF PARENT, ON BEHALF OF PLAYER AND MEMBERS OF PLAYER'S AGREE TO INFORM AYSO IN A TIMELY MANNER IF ANYTHING ON THIS FORM CHANGES.

I agree to use an electronic signature {read more}

I am an adult of the age of majority in my state. I agree the terms and conditions hereof shall apply to all of my participation in the Even player application.

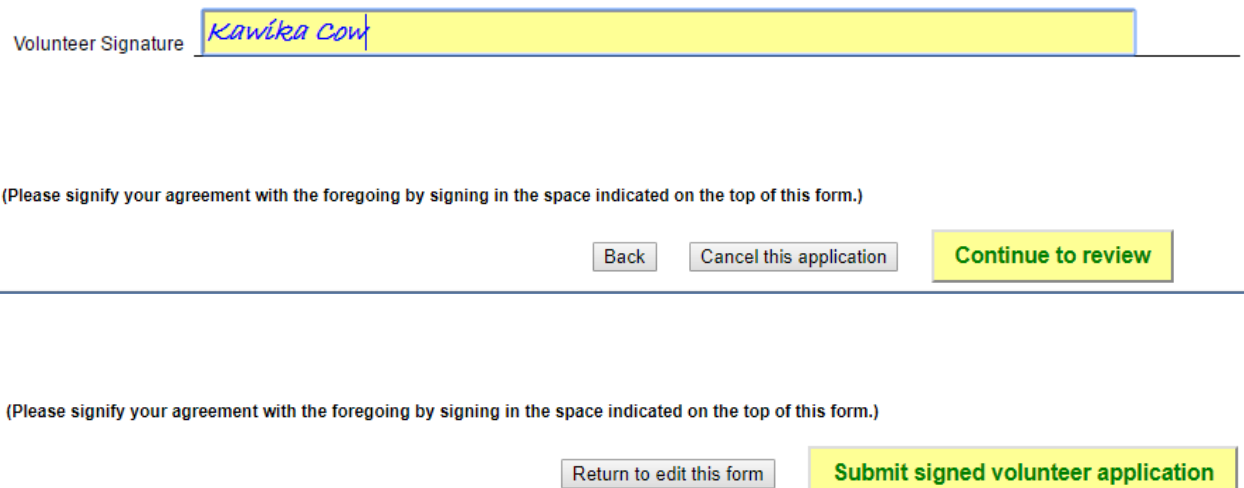

7. After your volunteer form is electronically submitted, your volunteer status will be shown back on the Volunteer tab. 'Eligible' means that your volunteer background check has been completed and you are eligible to volunteer. 'Pending' means that your background check is still in progress.

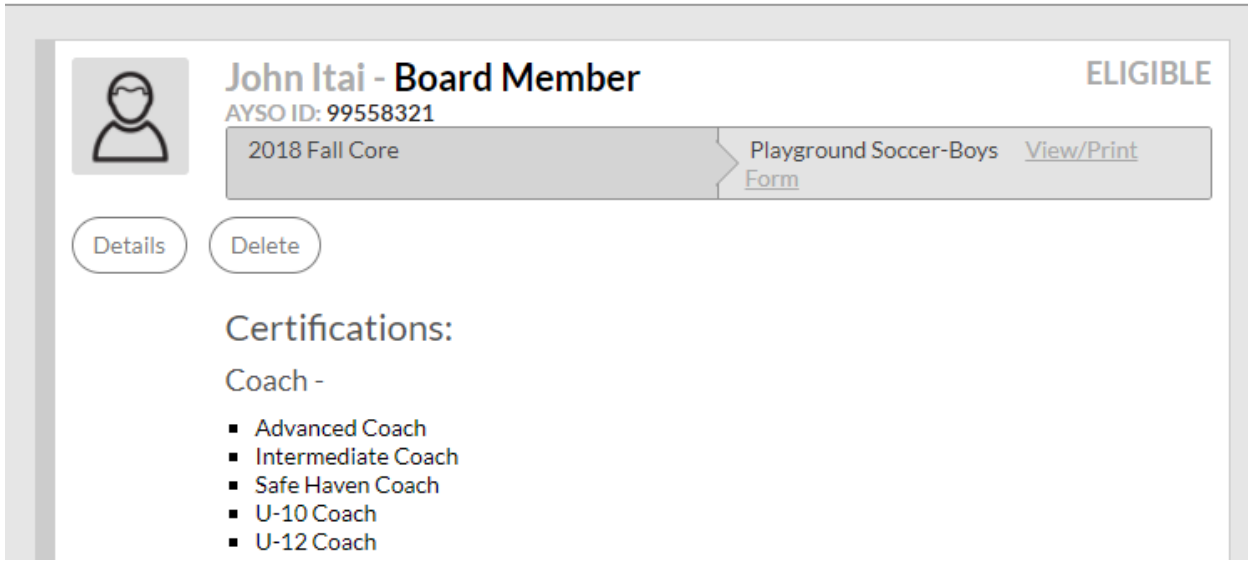

My Volunteer Roles:

# **II. For Volunteers Without a Blue Sombrero Account**

- 1. Visit the website: www.kaneoheayso.org
- 2. Click on "Register Now" in the top right hand corner of the site.

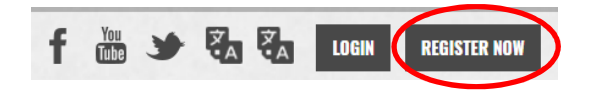

3. Complete the "Create New Account" section on the Login screen. Then click "Create Account".

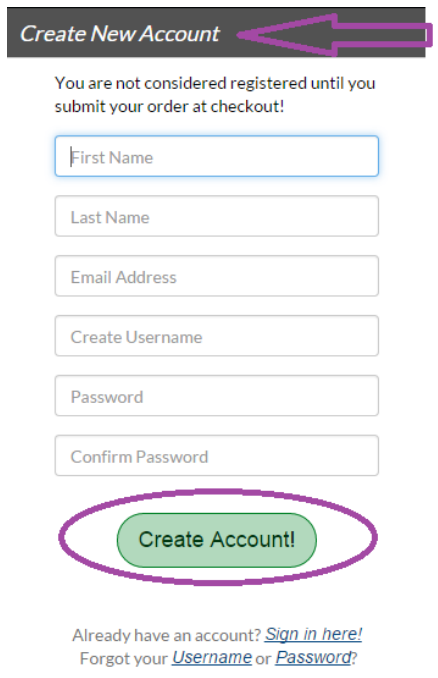

- 4. Complete the Primary Parent/Guardian Information section. All fields with an '\*' are mandatory and must be filled in before continuing to the next page. Click "Continue."
	- a. If you previously were a registered Volunteer in eAYSO the following must be the same for the records to transfer over to Blue Sombrero:
		- i. First and last name
		- ii. Date of birth
		- iii. Last four digits of the SS number

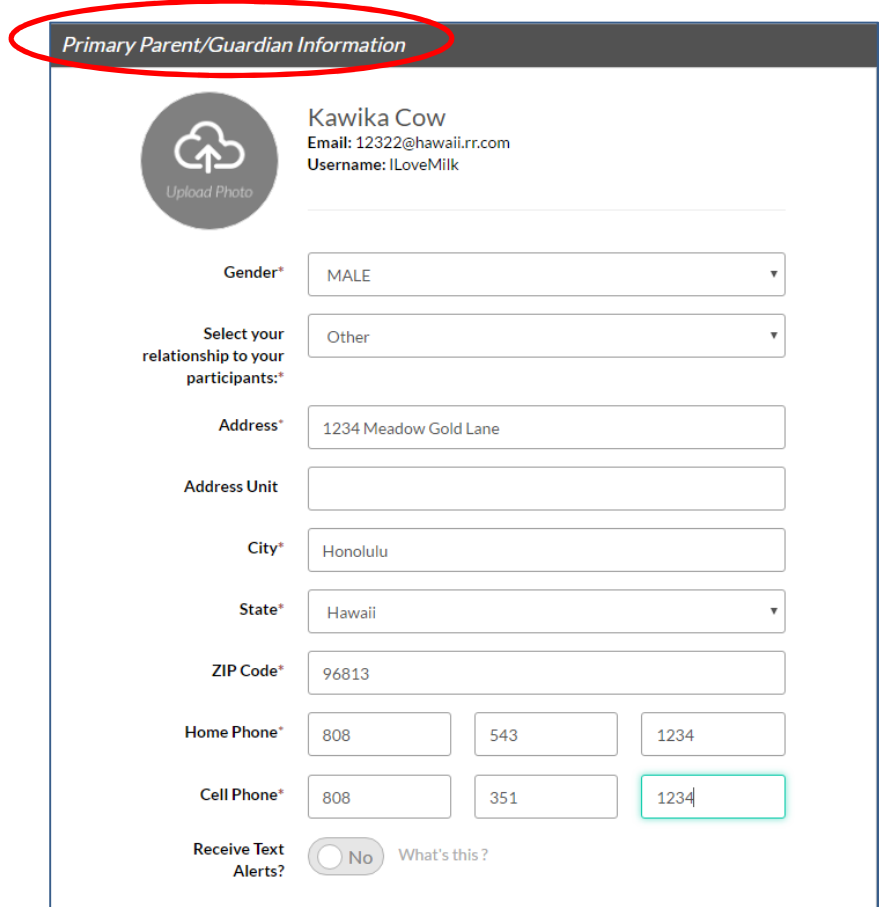

5. Select the type of registration that best describes your situation. If you are not registering a player, then the second choice is best.

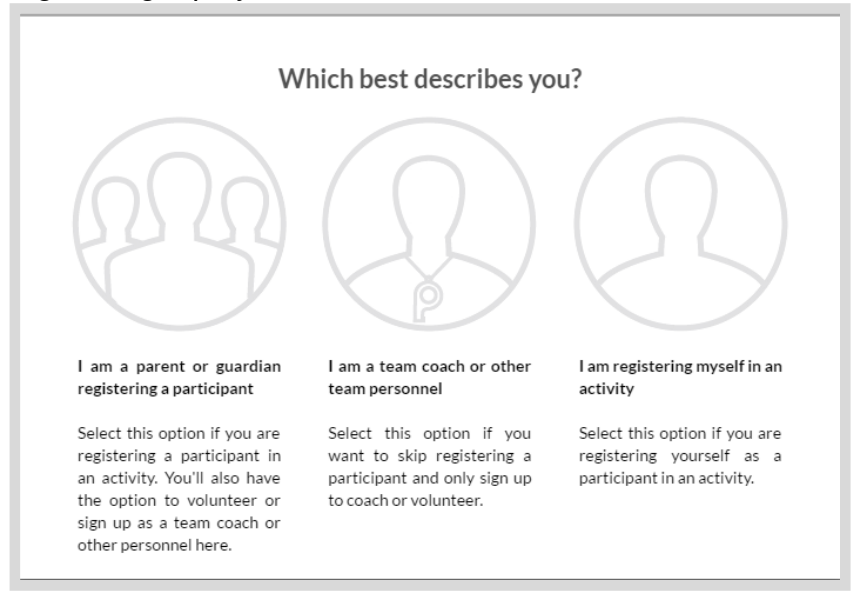

6. Hit the '+Select' to choose the appropriate Program, then hit the View Roles button to display the available volunteer roles.

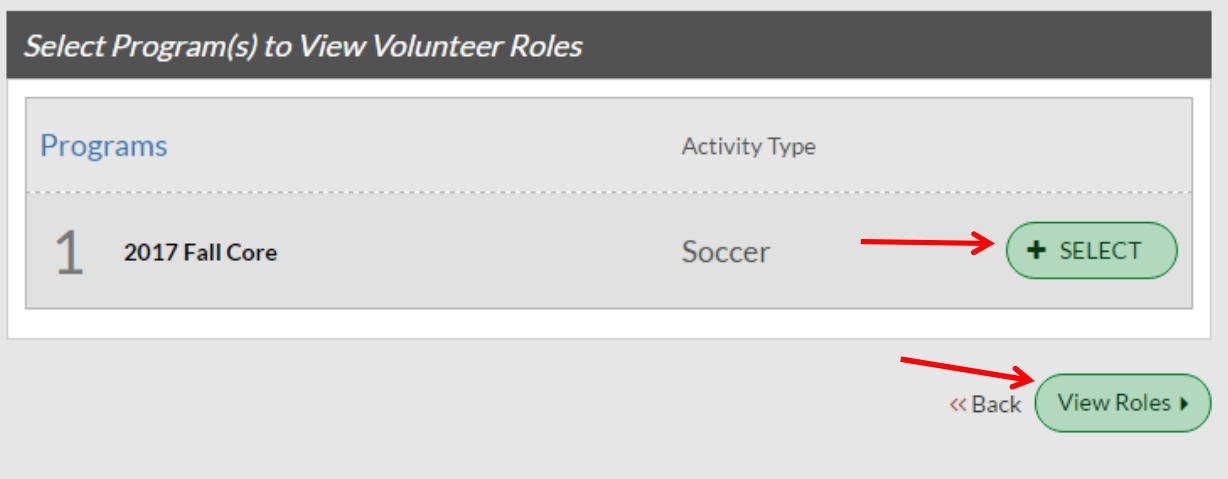

8. All of the available volunteer roles in each Division will be displayed. Hit the  $\bigcirc$ icon next to the appropriate Division to open up the available volunteer positions. Select the 'Sign Up' button for the appropriate volunteer role. Then hit the 'Continue' button on the bottom of the page.

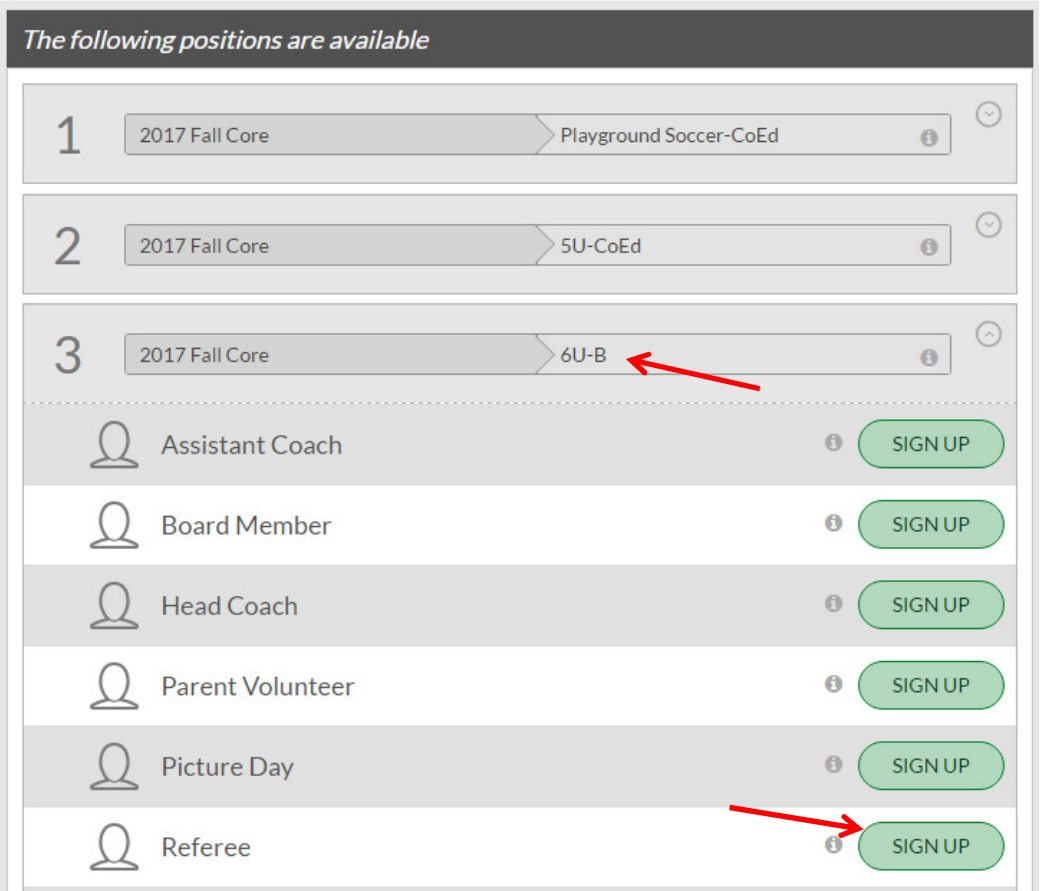

7. Select yourself or hit the 'Invite New Account User' to send and invitation to someone else to volunteer. Hit 'Continue'.

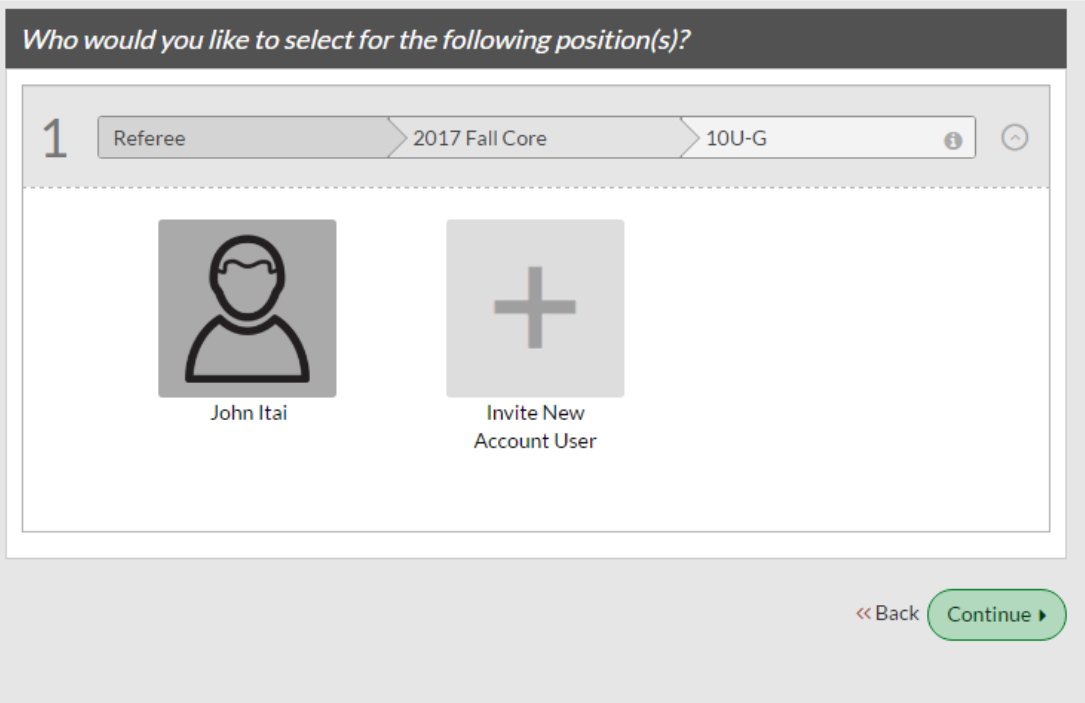

- 8. Fill out the information in the volunteer form. All fields with an '\*' are mandatory. Hit 'Continue' on the bottom of the page.
- 9. E-sign the release form to allow a background check to be completed.

EMERGENCY AUTHORIZATION: I, hereby authorize each of the coaches, team parents, or other officials of AYSO to act as my agents in the Emergency Contact to consent to medical, surgical or dental examination and/or treatment.

**I HAVE READ THE EMERGENCY AUTHORIZATION AND ALL AGREEMENTS SET FORTH HEREIN, AND I FULLY UNDERSTAND THE TERM** AGREEING TO THESE TERMS. I SIGN THIS FORM FOR MYSELF AND, IF PARENT, ON BEHALF OF PLAYER AND MEMBERS OF PLAYER'S AGREE TO INFORM AY SO IN A TIMELY MANNER IF ANYTHING ON THIS FORM CHANGES.

I agree to use an electronic signature {read more}

I am an adult of the age of majority in my state. I agree the terms and conditions hereof shall apply to all of my participation in the Even player application.

Kawika Cow Volunteer Signature

10. Congratulations! You've just volunteered for AYSO!

### **III. For New Volunteers That Already Have a Primary Blue Sombrero Account**

- 1. Go to the website: www.kaneoheayso.org
- 2. Select the Login button on the upper right of the page.

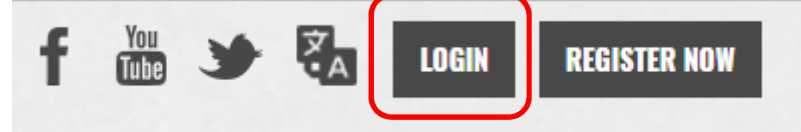

3. Select the 'Volunteer Opportunities' button on the account page.

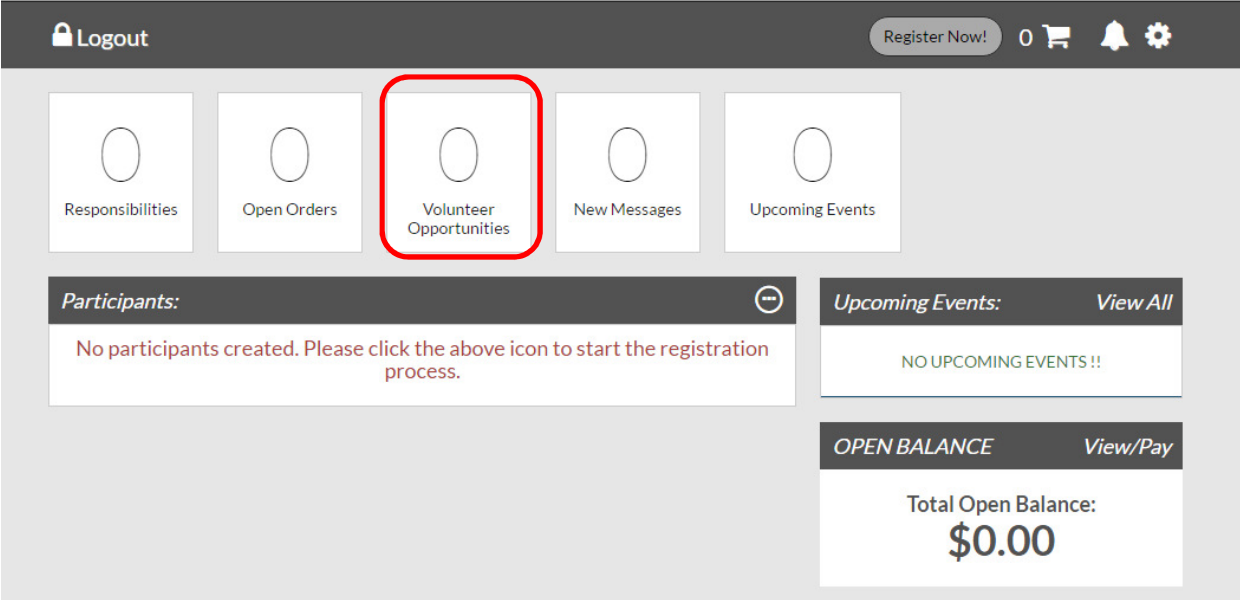

4. Hit the 'Find Volunteer Roles' button on the upper right side.

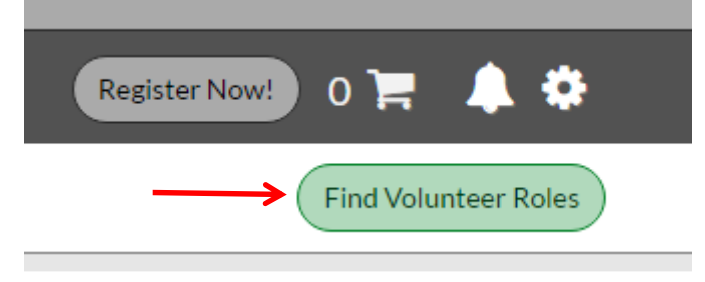

5. Hit the '+Select' to choose the 2017 Fall Core Program, then hit the View Roles button to display the available volunteer roles.

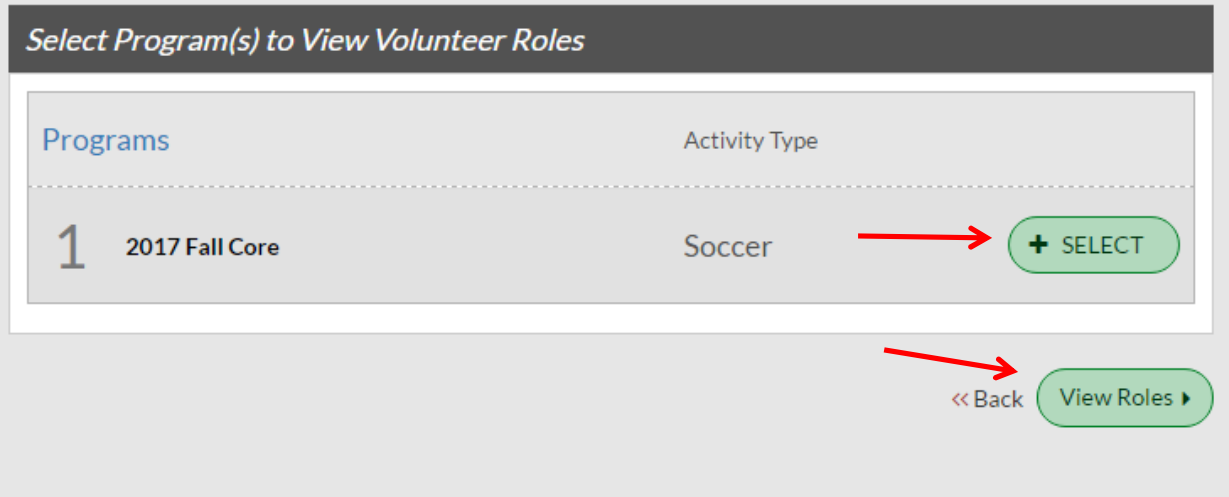

6. All of the available volunteer roles in each Division will be displayed. Hit the  $\bigcirc$  icon next to the appropriate Division to open up the available volunteer positions. Select the 'Sign Up' button for the appropriate volunteer role. Then hit the 'Continue' button on the bottom of the page.

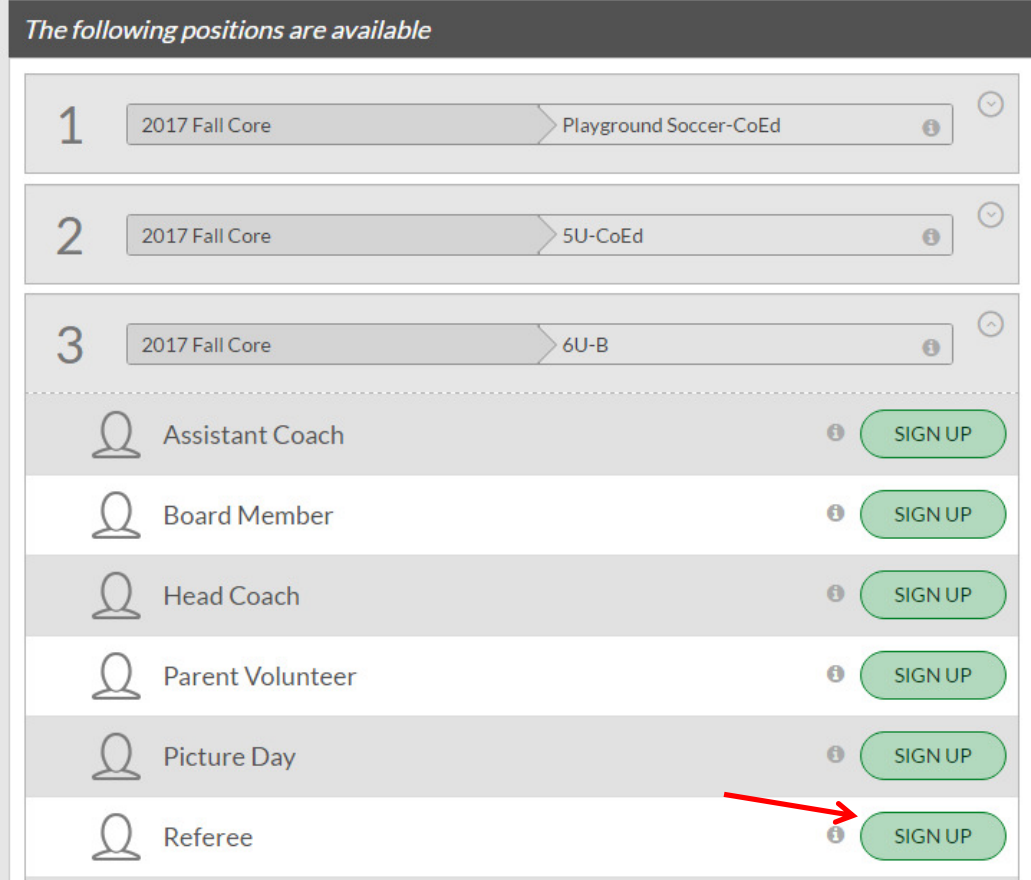

7. Select yourself or hit the 'Invite New Account User' to send and invitation to someone else to volunteer. Hit 'Continue'.

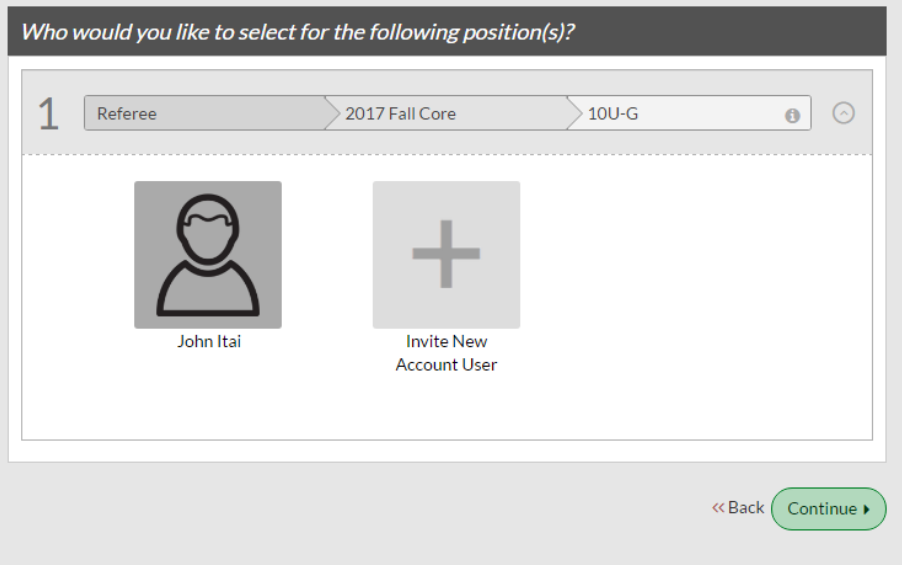

- 8. Fill out the information in the volunteer form. All fields with red asterisk '\*' are mandatory. Hit 'Continue' on the bottom of the page.
- 9. If you have already been thru a background check, then you will immediately be accepted for that role and given a 'green' status.

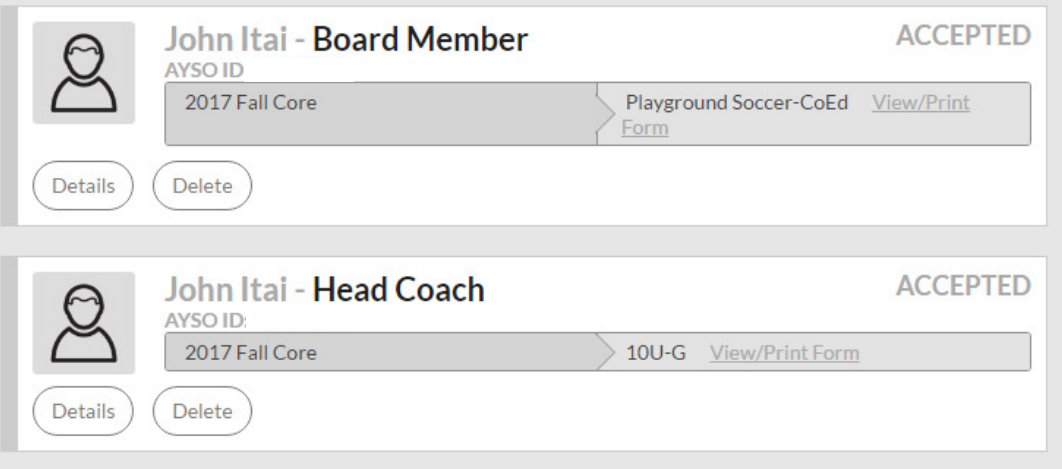

10. Congratulations! You've just volunteered for AYSO!

## **IV. For New Volunteers Who Wish to Join an Existing Primary Blue Sombrero Account (e.g. spouse already created an account and signed up the player)**

1. In the Primary account screen, have them invite you to join by hitting the '+Add Additional Account Holder' button.

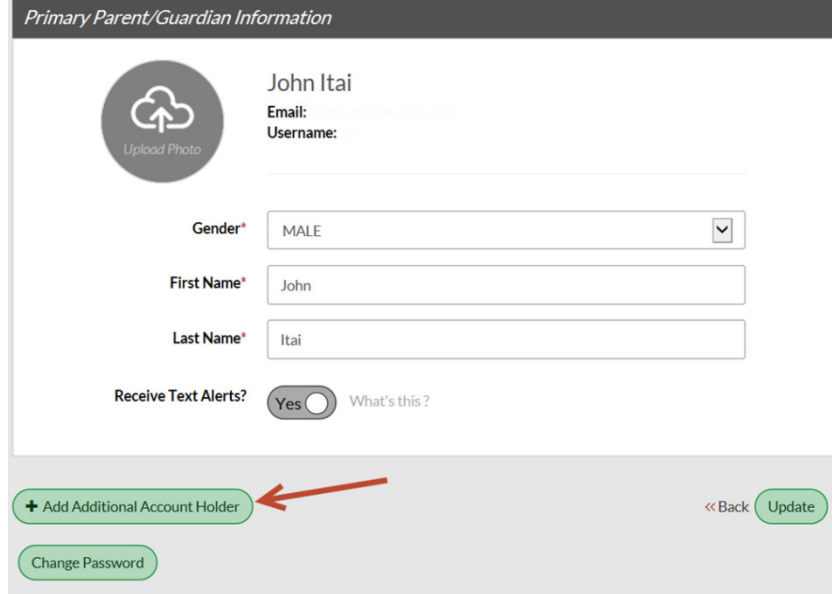

2. A window will open up where information on who you would like to invite to join the account is populated. All fields annotated with an '\*' are mandatory. When done, hit the 'Create Additional Account User & Continue' button.

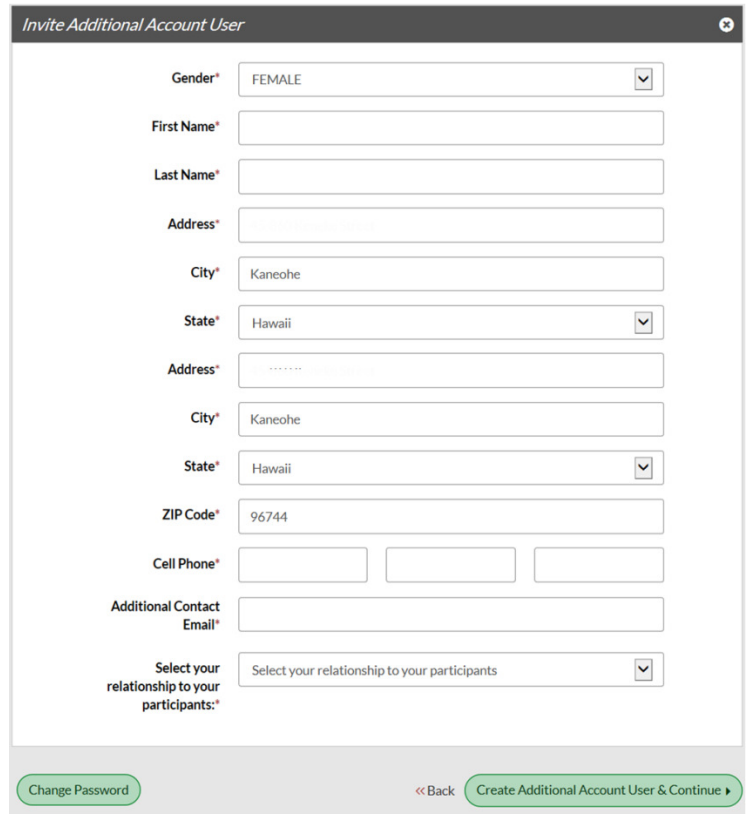

3. An email will be sent to the invitee. That person should hit the 'Accept Invite' button and create a separate User Name and Password.

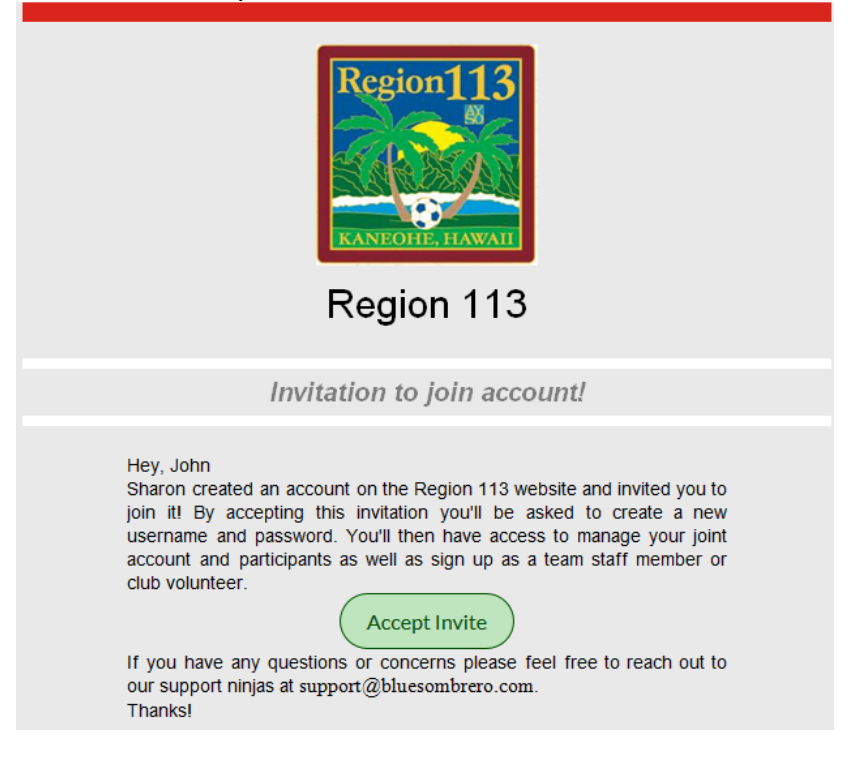

4. The invited person will be added to the Primary account as an additional account user and will receive all of the emails from Blue Sombrero regarding game schedules and can also access the Team page.

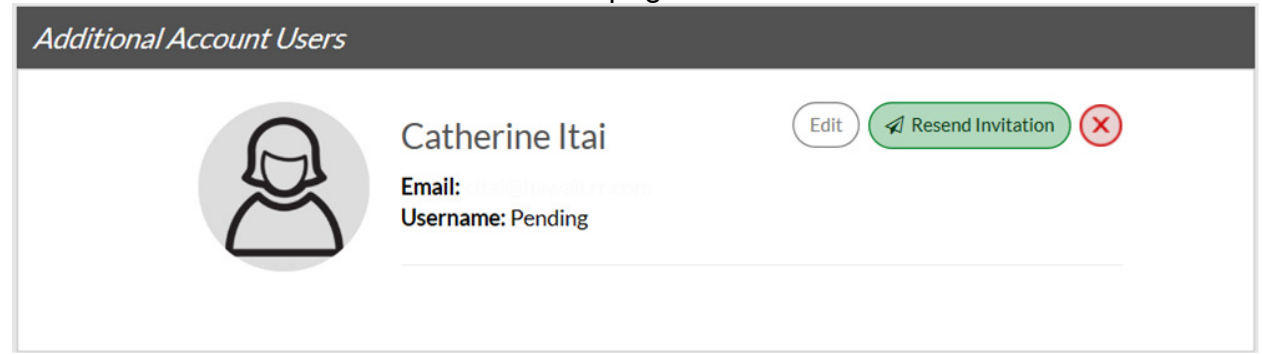

5. Now you can volunteer by following the instructions in Section III above.